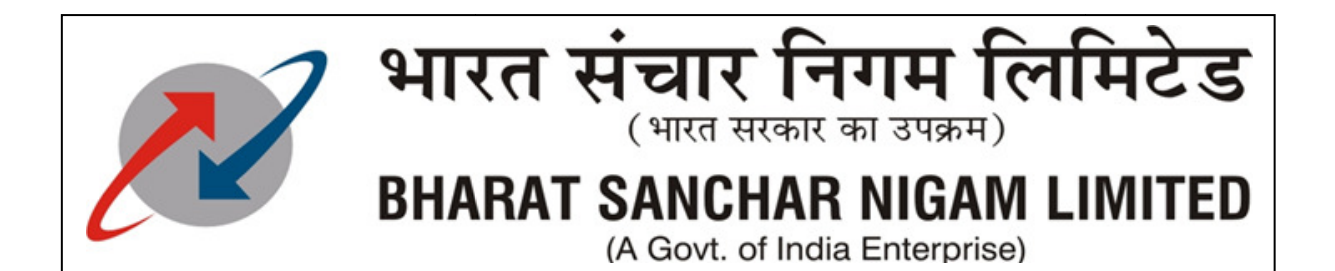

# <u>Data Settings for Handsets available in Market</u>

Dear Maharashtra BSNL GSM User, Now you can set your GPRS /3G Handset for fastest internet speed yourself. Just follow the instructions Maharashtra BSNL GSM User,<br>Now you can set your GPRS /3G Handset<br>eed yourself. Just follow the instructions given

- Visit: http://www.maharashtra.bsnl.co.in/ and select "Online GPRS Settings " Under Mobile Menu
- Enter the subscriber mobile no.prefixing 91 (Ex. If sub. No is 9422012345 then it should be 919422012345)
- ▶ And click on Login

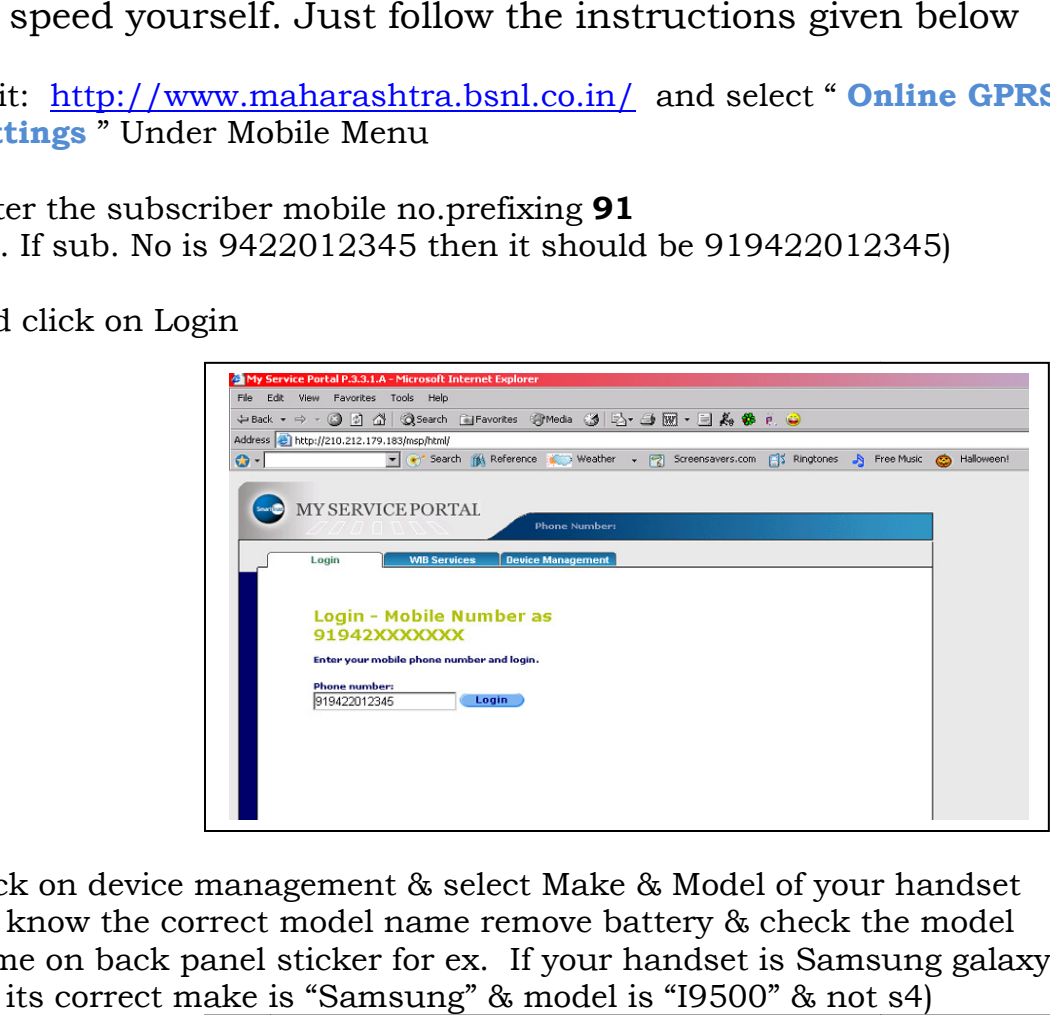

 Click on device management & select Make & Model of your handset (To know the correct model name remove battery & check the model name on back panel sticker for ex. If your handset is Samsung galaxy s4, its correct make is "Samsung" & model is "19500" & not s4) s4, its correct make is "Samsung" & model is "I9500" & not s4

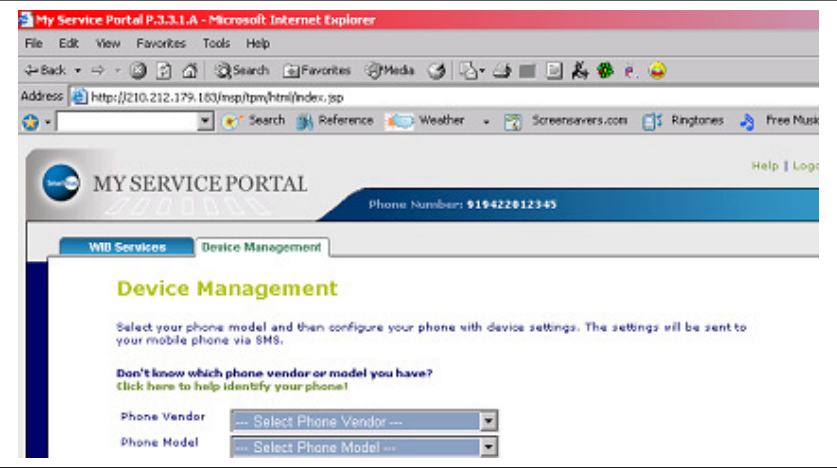

Click on Configure My Phone to receive configuration on phone

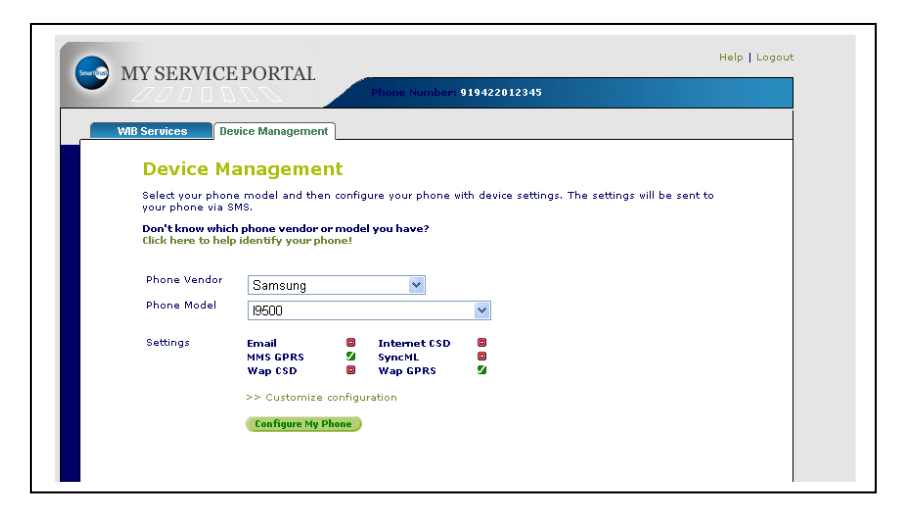

 Although care has been take to include all handsets available as on today, if you find any handset not listed here, You can make GPRS Settings (APN Settings) yourself.

BSNL has four APNs namely **bsnllive, bsnlnet, bsnlstream** & **bsnlmms**. Its uses & settings are given below

**1. bsnlnet** : It enables to browse any site on internet by Laptop or PC through handset or datacard having BSNL SIM. Charge on browsing will be implied.

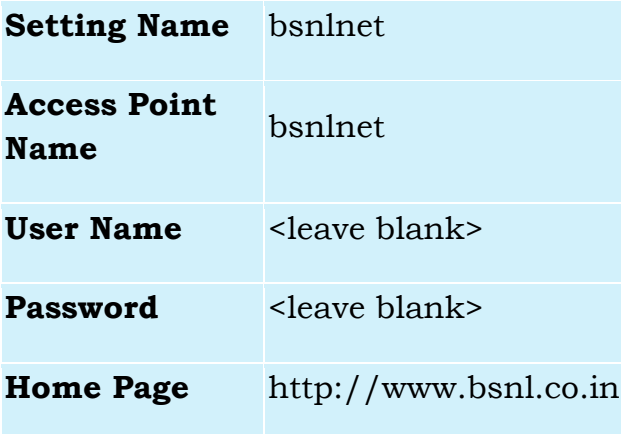

**2. bsnllive** : It enables to browse only BSNL Live Portal (http://bsnllive.in) which have unlimited contents like ringtones,wallpaper, animation, theme, video, latest mp3 songs , movies, games etc to download into your handset device. Charge on browsing and content download will be implied.

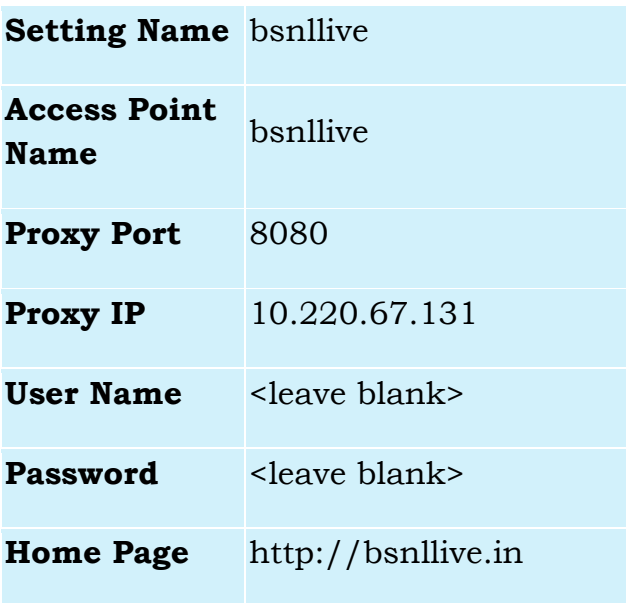

**3. bsnlstream** : it enables data streaming of various content i.e : Movies, Videos Clips and Live Tv Channels, available at BSNL Live Portal. This setting is to be saved in the Media player of Mobile Handset. Charge on data streaming will be implied.

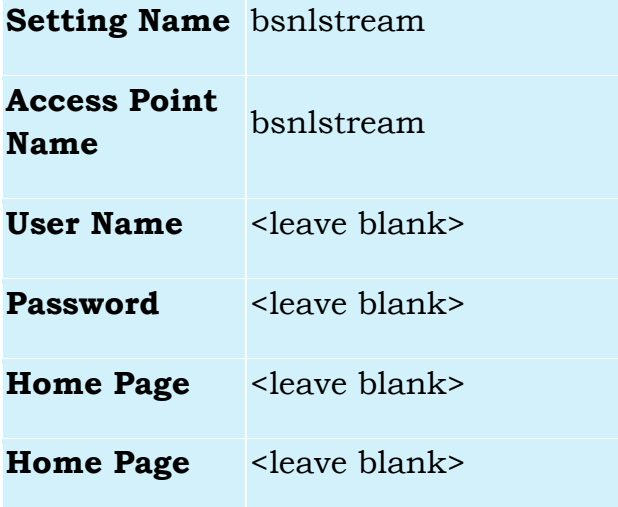

4. bsnlmms : It enables to send and receive MMS from Mobile Handset. No charges on browsing through this setting

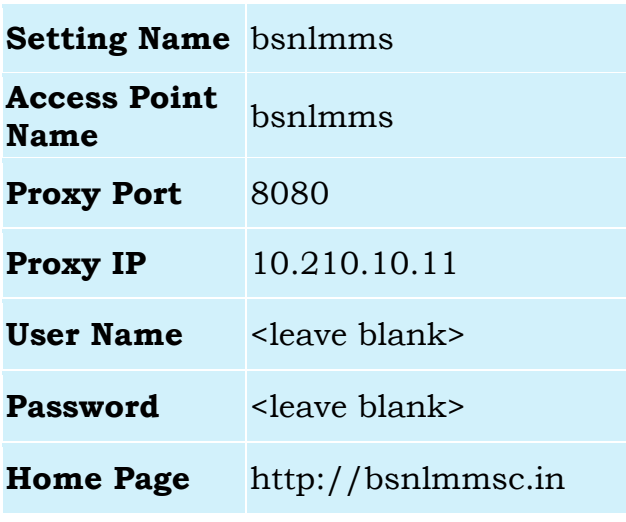

# Handset APN Settings Guide

To make it easy on how to set APNs, following guide is provided. Here we have selected few leading makes of handsets & shown its settings. They generally categorized as

- 1. Windows OS Phone ( ex. Nokia 510, Nokia 710 etc )
- 2. Android OS Phone (ex. HTC Wildfire, Samsung galaxy etc. )
- 3. IOS Phone (Apple 3G, Apple 4, Apple 4s, Apple 5s, 5c etc. )
- 4. Proprietary OS Phone ( Samsung Corby, Sony-Ericsson W series etc)

## 1. Windows OS Phone

GPRS Settings for Windows 5, 6 OS

General Internet Settings

Start > Settings > Connections tab > Connections

Click on the "Add a new modem connection"

Enter the following things

i) Enter a name for the connection: bsnlnet

ii) Select a Modem: Cellular Line GPRS Press Next

iii) Access point Name: bsnlnet (Press Next)

iv) User Name: nil

v) Password: nil

vi) Domain: nil

Verify that in the advanced tab In TCP/IP

1) Use server assigned IP address In Servers

2) Use server assigned address

GPRS Settings for Windows 7.5 + OS ( Nokia Lumia series )

Go to settings  $\rightarrow$  mobile network. Scroll down, "Add APN" The details to fill are : APN: bsnlnet Username: <br/>blank> password: <br/> <br/>blank>

# 2. Android OS Phone ( 2.2, 2.3, 4.0. 4.1,4.2)

( For bsnlnet APN ) Tap Start > Settings > Wireless & Networks > Mobile networks > Access Point Names > New 1. Name: bsnlnet 2. APN: bsnlnet 3. Proxy: <br/> <br/>blank> 4. Port: <br/> <br/>blank> 5. User name: <br/> <br/>blank> 6. Password: <br/> <br/> <br/>  $\blacktriangleright$ 7. Server: <br/> <br/>blank> 8. MMSC: <br/> <br/>blank> 9. MMS Proxy: <br/> <br/>blank> 10. MMS Port: <br/> <br/>blank> 11. MCC: 404 12. MNC: 66 13. APN Type: default 14 Authentication Type: None/PAP (For bsnllive APN) Tap Start > Settings > Wireless & Networks > Mobile networks > Access Point Names > New 1. Name: bsnllive 2. APN: bsnllive 3. Proxy: 10.220.67.131 4. Port: 8080 5. User name: <br/> <br/>blank> 6. Password: <br/> <br/>blank> 7. Server: <br/> <br/>blank> 8. MMSC: <br/> <br/>
set <br/> <br/>  $\alpha$  <br/> <br/> <br/> <br/> <br/> <br/> <br/> <br/> <br/> <br/> <br/> <br/> <br/> <br/> <br/> <br/> <br/> <br/> <br/> <br/> <br/> <br/> <br/> <br/> <br/> <br/> <br/> <br/> <br/> <br/> 9. MMS Proxy: <br/> <br/>blank> 10. MMS Port: <br/> <br/>blank> 11. MCC: 404 12. MNC: 66 13. APN Type: default 14 Authentication Type: None

## 3. IOS Phone

Go to MENU > Settings > GENERAL > NETWORK Go to Cellular data network and type 1 APN: bsnlnet 2. User name: <blank> 3. Password: <br/> <br/>blank>

## 4. Proprietary OS Phone

Settings for few mobile handsets is given here for reference & general idea of APN settings

# FLY or LAVA or MAX & other CHINA made mobile set

Menu > Services > Data account > GPRS Select any one profile & Edit

- 1. Account name : bsnllive then done then ok
- 2.  $APN \cdot$  bsnllive
- 3. User name: <br/>blank>
- 4. password: <br/> <br/>blank>

then click WAP Settings & edit profile

- 1. Rename profile: bsnllive
- 2. Home page: http://bsnllive.net
- 3. Data account: bsnllive
- 4. Connection type: Click select WAP
- 5. I P Address : 10.220.67.131
- 6. Security: off

Done and save it

To access internet Menu > Services > WAP > Home page

#### Micromax

GPRS Settings for Micromax make mobile Menu > Services > Data account > GPRS Select any one profile & Edit

- 1. Account name : bsnlnet
- 2. APN: bsnlnet
- 3. User name: <br/>blank>
- 4. password: <br/> <br/>blank>
- 5. Authentication type : normal
- 6. Primary DNS : <br/> blank>
- 7. Secondary DNS : <br/> <br/>blank>

Save this and Then Menu > Services > WAP > Settings Edit profile > Sim A or Sim B Select add new then ok

- 1. Account name: bsnlnet
- 2. Home page: http://www.google.co.in

3. Data account: bsnlnet 4. Connection type: Click select HTTP 5. IP Address : <br/> > blank> 6. Security: off Done and save it To access internet Menu > Services > WAP > Home page To access internet Menu > Opera Mini Browser > Type any URL to access internet

For bsnllive

Menu > Services > Data account > GPRS Select any one profile & edit

1. Account name : bsnllive

- 2. APN: bsnllive
- 3. User name: <br/>blank>
- 4. password: <br/> <br/>blank>

5. Authentication type : normal

6. Primary DNS : <br/> <br/>blank>

7. Secondary DNS : <br/>blank>

Save this and Then Menu > Services > WAP > Settings

Edit profile > Sim A or Sim B

Select add new then ok

8. Account name: bsnllive

9. Home page: http://bsnllive.net

- 10. Data account: bsnllive
- 11. Connection type: Click select WAP
- 12. Use proxy : yes
- 13. Proxy Address : 010.220.067.131
- 14. Proxy port : 8080
- 15. Security: off

Done and save it

To access internet Menu > Opera Mini Browser > Type any URL to access internet

## Samsung

## H/s model GT\_S5233A(2G)\_S5603(3G)

GPRS settings for Samsung B 7320 mobile to access internet.

Tap Start > Settings > Connections > GPRS > New

- 1. Description : bsnlnet
- 2. Connects to : The internet
- 3. Access point : bsnlnet
- 4. User name : <br/>blank>
- 5. Password : <br/> >
lank>
- 6. Authentication type : none
- 7. Primary DNS : <br/>blank>
- 8. Secondary DNS : <br/>blank>

9. IP address : <br/>blank>

Go to Internet explorer > Menu > Tools > Options > Connections > Select Network: The internet

Done it

To open internet explorer on mobile Tap start > internet explorer. To go to a web site

# H/s model GT\_S\_3653\_Corby and S8500

GPRS settings for Samsung GT-S3653\_Corby AND S8500 mobile to access internet.

- 1. Menu > Settings > Application Settings > Internet > Internet > Create >
- 2. Set name: bsnlnet
- 3. Access name: bsnlnet
- 4. Auth type: Normal
- 5. User id: <br/> <br/>  $\mathsf{blank}$ >
- 6. Password: <br/> <br/>  $\epsilon$
- 7. Protocol: http
- 8. Home URL: http://google.co.in
- 9. Proxy address: <br/>blank>
- 10. Secure connection: off
- 11. Linger time (Sec.): default
- 12. Advanced settings:
- Static IP: <br/>blank>
- Static DNS: <br/> <br/>
static DNS: <br/> <br/> <br/> <br/> <br/> <br/> <br/> <br/> <br/> <br/> <br/> Static  $\,$   $\,$  NS: <br/>  $\,$   $\,$   $\,$   $\,$  NS:  $\,$   $\,$   $\,$  NIs<br/>  $\,$   $\,$  NS:  $\,$   $\,$   $\,$  NIs<br/> $\,$  NIs

Traffic class: Subscribed

Save it

Go to internet explorer and click Home to access home page

# H/s model Samsung GT-S3653\_Corby

1. Tap Menu > Settings > Application Settings > Internet > Internet profiles

- > Create >
- 2. Set name: bsnllive
- 3. Access name: bsnllive
- 4. Auth type: Normal
- 5. User id: nil
- 6. Password: nil
- 7. Protocol: http
- 8. Home URL: http://bsnllive.net
- 9. Proxy address: 10.220.67.131
- 10. Secure Connection: off
- 11. Linger time (Sec.): default
- 12. Advanced Settings:
- Static IP: <br/> <br/>blank>
- Static DNS: <br/> <br/>blank>
- Traffic class: Subscribed

Save it. Go to internet explorer and click Home to access home page

## Nokia

For symbian s40 h/s: APN settings possible via SMS & then make changes in handset

Symbia S40 h/s 3220\_5610\_5310\_6300\_6020\_6020i\_6030\_6070\_6080\_6230\_6230i\_6101 \_6270\_6233\_7260 3220\_5610\_5310\_6300\_6020\_6020i\_6030\_6070\_6080\_6230\_6230i\_6101 \_6270\_6233\_7260

- 1. Menu > Settings > Configuration settings.
- 2. Personal configuration settings > Add new
- 3. Services: Web
- Key in the following:
- 4. Account name: bsnlnet
- 5. Homepage: http://google.co.in
- 6. User name: nil
- 7. Password: nil
- 7a. use preferred access point: no

Access point settings. 8. Proxy: DISABLE 9. Proxy address: nil 10. Proxy port: nil 11. Data bearer: GPRS

Bearer settings.

12. GPRS Packet data access point: bsnlnet 12a Network type: ipv4 13. Authentication: Normal 14. User name: nil 15. Password: nil Personal Configuration: 16. Options > Activate. Menu > Settings > Configuration settings > Default Configuration settings > Set Personal configuration settings as default > Activate default in all applications > Yes

Menu > Services > Home to launch the browser

bsnllive Settings 1. Menu > Settings > Configuration settings. 2. Personal configuration settings > Add new 3. Services: Web

Key in the following:

4. Account name: bsnllive

5. Homepage: http://bsnllive.net

6. User name: nil

7. Password: nil

7a. use preferred access point: no

Access point settings.

8. Proxy: ENABLE

9. Proxy address: 10.220.67.131

10. Proxy port: 8080

11. Data bearer: GPRS

Bearer settings.

12. GPRS Packet data access point: bsnllive

12a Network type: ipv4

13. Authentication: Normal

14. User name: nil

15. Password: nil

Personal Configuration:

16. Options > Activate.

Menu > Services > Home to launch the browser Settings to access WEB Applications:

1. Menu > Settings > Configuration settings.

2. Personal configuration settings > Add new

3. Services: Access point

Key in the following:

4. Account name: Access point

5. Homepage:

6. User name: nil

7. Password: nil

7a. use preferred access point: no

Access point settings.

8. Proxy: DISABLE

9. Proxy address: nil

10. Proxy port: nil

11. Data bearer: GPRS

Bearer settings.

12. GPRS Packet data access point: bsnlnet

12a Network type: ipv4

13. Authentication: Normal

14. User name: nil

15. Password: nil

Personal Configuration:

16. Options > Activate

For symbian S60 h/s :

Menu > Tools > Settings > Connectivity > Destinations > Access points > Add new access point Automatically check for available access points: No > select access point: packet data Packet data access point name: bsnlnet Destination: internet Packet data access point will be added then select this access point and edit Connection name: BSNL GPRS Data bearer: Packet Data Access point name: bsnlnet User name: <br/> \,tdownlink> Prompt password: No Password: <br/> <br/>blank> Authentication: normal Homepage: http://google.co.in Use access point: automatically Options > advanced settings Network type – ipv4 Phone IP address: automatic DNS addresses - : automatic Proxy server address - none Proxy port number: 0 To access internet make this profile as Default by going to Menu > Services/web > Options > Settings > General > Access Point > User defined > bsnlnet

GPRS Settings for Android OS Based Mobiles

- 1. Alcatel
- 2. Apple i-Phone
- 3. CHINA made mobile
- 4. FLY or LAVA or MAX
- 5. HTC
- 6. HUAWEI
- 7. LG
- 8. MOTOROLA
- 9. Nokia
- 10. Samsung
- 11. Sony erriccson
- 12. Teracom Data Card
- 13. LAPTOP Configuration
- 14. ALCATEL

i) OT535\_OT 735\_OT756

bsnllive Settings WAP menu > ok > Profile > ok > Profiles list > ok Create New 1. Profile name: bsnllive 2. Homepage: http://bsnllive.net 3. IP address: 10.220.67.131 4. Security: Normal 5. Bearer choice: GPRS 6. GPRS Parameters 7. Authentication: None or PAP 8. Username: <br/>
shight> 9. Password: <br/> <br/>blank> 10. APN: bsnllive Validate > ok 11. Profile Parameters > Validate > ok MMS Settings 1. Menu > ok > Multimedia/MMS > ok Create MMS profile 2. Profile Name: bsnlmms 3. Service Centre: http:// bsnlmmsc.in:8514 4. IP address: 10.210.10.11 5. Security: Normal 6. Bearer choice: GPRS GPRS parameters 7. Authentication: None or PAP 8. User name; <br/>blank> 9. Password: <br/> <br/>  $\blacktriangle$ 10. GPRS APN: bsnlmms Validate > ok Profile parameters > Validate > ok NOTE: To ensure this setting being activated, go to Messaging. Create a New Multimedia message by selecting new message and select Multimedia message and then send to your no. ii) OT\_715

bsnllive settings MENU > Tools > Settings > WAP/GPRS Access mode > OK. Select Pref. Access Go back to MENU > WAP > Profiles Click OK. You will get profile parameters:

- 1. Profile Name: bsnllive
- 2. Homepage: http://bsnllive.net
- 3. IP gateway: 10.220.67.131
- 4. Security: Normal
- 5. Bearer choice: GPRS
- 6. Authentication: None
- 7. APN GPRS: bsnllive
- 8. Validate: OK.
- Select bsnllive at Profiles list and click Launch to access WAP. Go back to
- MENU and select WAP. It will

directly connect to bsnllive Wapsite.

Apple i Phone

GPRS Settings to access Internet Go to MENU > Settings > GENERAL > NETWORK Go to Cellular data network and type 1 APN: bsnlnet 2 User name and Password: <br/> <br/> <br/> <br/> <br/> <br/>and>> Go to SAFARI (web browser) to access internet